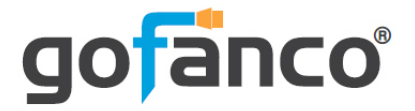

# **24-Port Smart Video Ethernet Switch User's Guide**

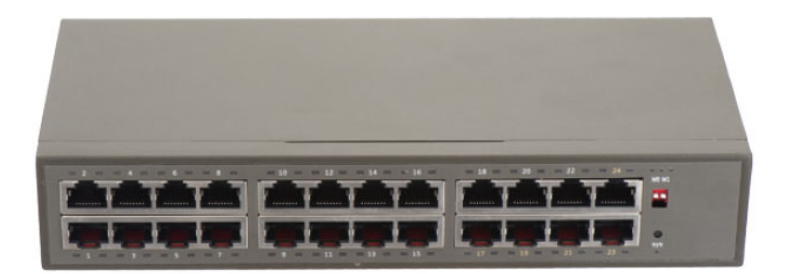

P/N:EthSwitch24P

Thank you for purchasing from gofanco. Our products aim to meet all your connectivity needs wherever you go. For optimum performance and safety, please read the instructions carefully and keep this User's Guide for future reference. If you need more information about our products, please visit www.gofanco.com. For technical support, email us at support@gofanco.com. For drivers or manual download, please go to www.gofanco.com/download.

# **Important Safety Notices**

Please read safety instructions carefully before installation and operation.

- Please pay close attention to all warnings and hints for this device
- Do not expose this unit to rain, heavy moisture, or liquid
- Do not put any items into the device or attempt to modify its operation
- Do not repair the device or open the enclosure without professional guidance to avoid electric shocks. Doing so may void your warranty
- Keep the product in a well-ventilated location to avoid damage from overheating
- Shut off power and make sure environment is safe before installation

# **Introduction**

The 24-Port Smart Video Ethernet Switch dedicated to video switching is designed to work with select gofanco IP HDMI extenders.

## **Features**

- Compatible with gofanco IP HDMI extenders, part# HDBitTExt, HDBitTPRO, and HDbitT4K
- Works flawlessly with 1-to-1, 1-to-many, and manyto-many configurations
- Supports up to 394ft (120m) from the switch to a TX or RX
- Support Matrix switching via the Web GUI. Assign any input to any output on the fly
- Metal housing provides durability and higher level of RF/EMI shielding
- FCC, CE, and RoHS compliant

# **Package Contents**

- 1x 24-Port Smart Video Ethernet Switch
- 1x Power cable
- 1x Mounting kit
- 1x User guide

### **Product Layout**

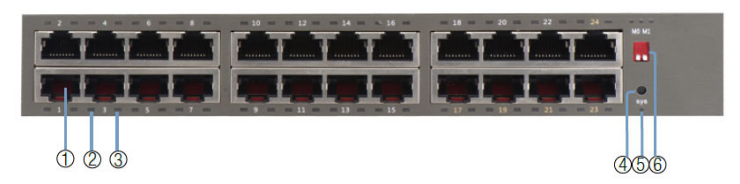

**Figure 1: Front Panel Layout**

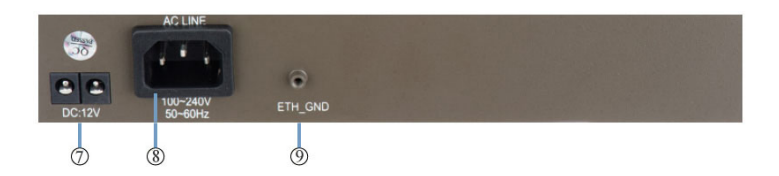

**Figure 2: Rear Panel Layout**

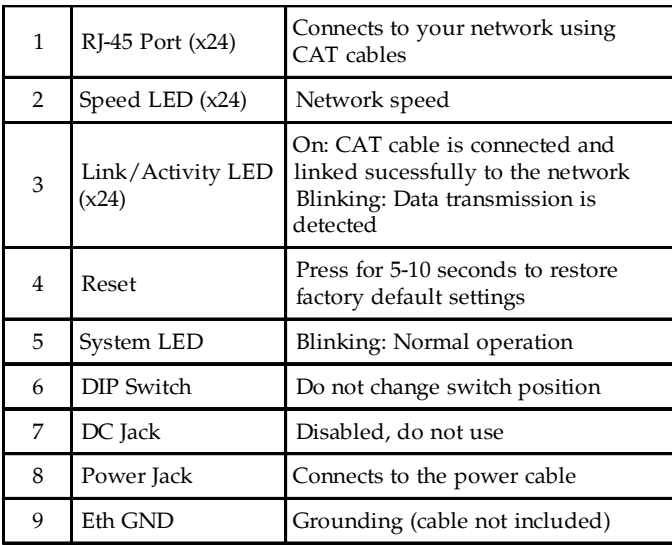

## **Hardware Installation**

- 1. Connect the power cord to the switch, then plug the other end into a reliable power outlet. The Speed/Link LED will illuminate for 3-4 seconds then go off and the System LED will be blinking.
- 2. Connect the CAT cables, the Speed LED will be blinking and the Link/Action LED is On for normal operation.
- 3. Refer to the Web GUI section on page 8 to configure the ports.

### **CAT Cable Wiring**

We suggest both RJ-45 connectors be wired identically using T568B wiring standard for the best performance and compatibility.

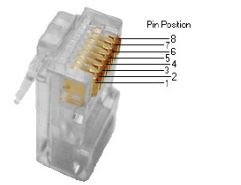

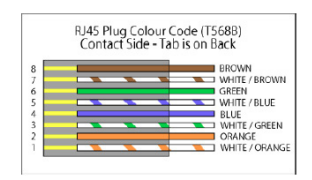

Note: You may use cat5e, cat6 UTP (cat6 preferred) in conjunction with the HDBitT output; however for best performance use cat6a or cat7 (particularly in electrically noisy environments). The maximum distances & transmission performance for HDMI and HDBT may be compromised by cable quality, patch panels, poor termination, wall plates, cable kinks and electrical interferences. Generally ensure the cat cable is solid copper core of 23AWG (avoid CCA type), in one straight run (avoid/minimise patches) and avoid close proximity to any noisy electrical sources.

Both connectors must be wired identically, to T568B standard.

## **Application Diagram**

One-to- many connection

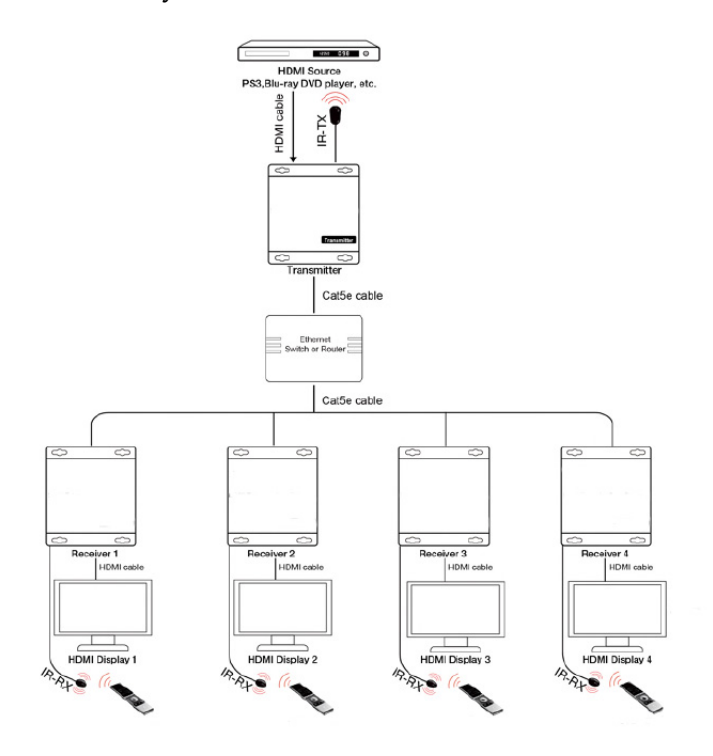

**Figure 3: One-to-many**

#### Many-to-many connection

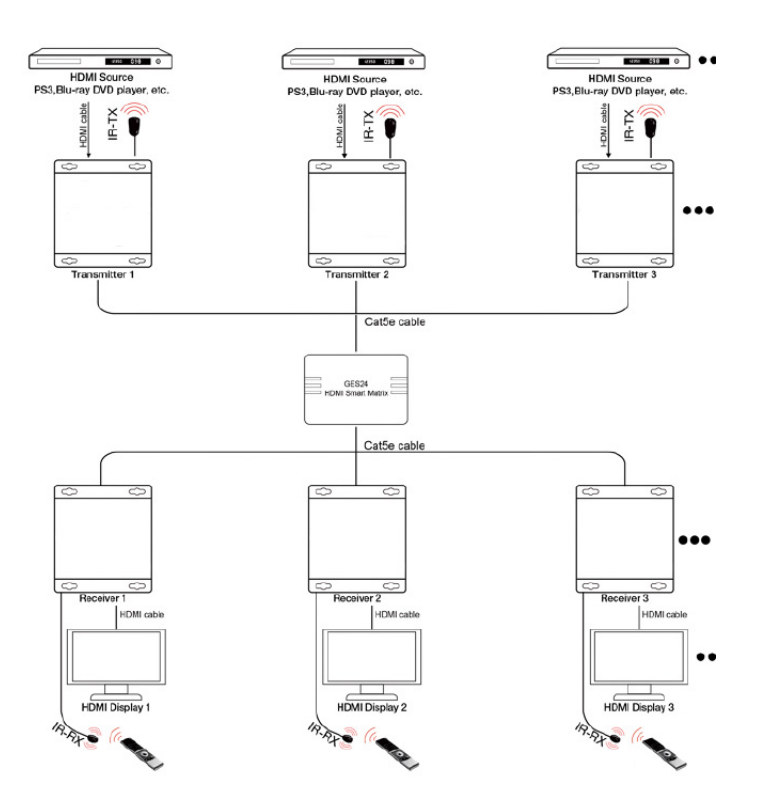

**Figure 4: Many-to-many**

## **Web GUI**

Login

The default IP address of the switch is 192.168.168.254. Username: admin, Password: admin.

- 1. Connect your computer to the switch's Port 23 or Port 24 using a CAT cable. Only port 23 or port 24 can access the switch's web GUI.
- 2. Change the computer's IP address to 192.168.168.x  $(x = 0-253)$  and subnet mask to 255.255.255.0.
- 3. Open your web browser and in the address bar type in 192.168.168.254 and press enter key.
- 4. Type in Username: **admin**, and Password: **admin**, and press **Sign In**. See image below.

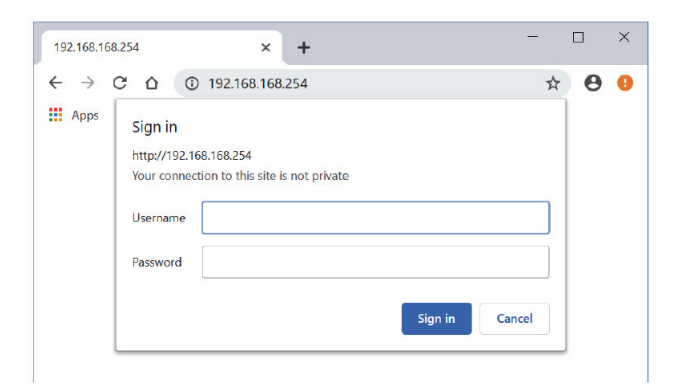

### **Port Tools**

Port Setting

- 1. Select Port Setting in the Ports Tool menu.
- 2. Select either Input or Output depending on your hardware connection.
- 3. When the port is set to Input, it should be connected to a transmitter unit. When the port is set to Output, it should be connected to a receiver unit.
- 4. In the example below, ports 1-8 are set as Input ports and ports 9-22 are set as Output ports.

**Note**: Port 23 and Port 24 are Management ports and connect to a control PC only.

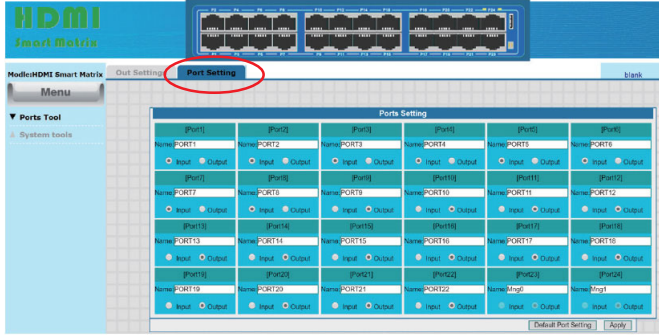

#### Out Settings

- 1. Select Out Settings in the Ports Tool menu.
- 2. Select an Output port to display from an Input port.
- 3. In the example below Ports 9, 10, 11, and 12 will display video signal from Input port 1.

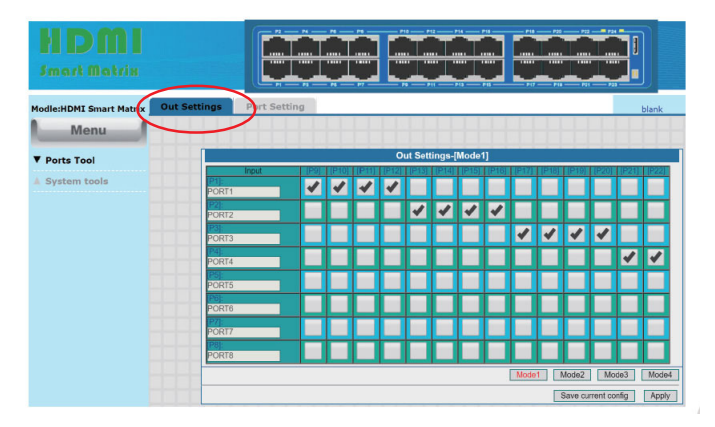

## **System Tools**

#### User Manage

Use this to change the Switch's user name and password.

- 1. Select User Manage from the System Tools menu.
- 2. Enter your old and new personal information.
- 3. Click Apply to save the changes.

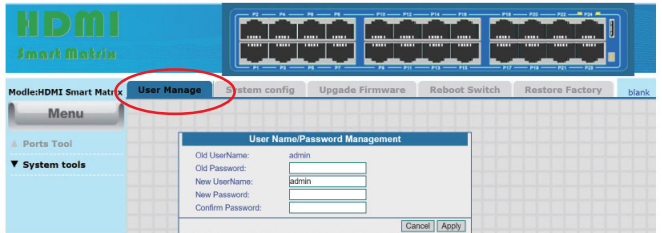

#### System Config

Use this to change the Switch's IP address and name.

- 1. Select System Config from the System Tools menu.
- 2. Enter the IP address, Net Mask, and Gateway.
- 3. Click Apply to save the changes.
- 4. Enter the new name in the Device Name box, then click Apply to save the changes

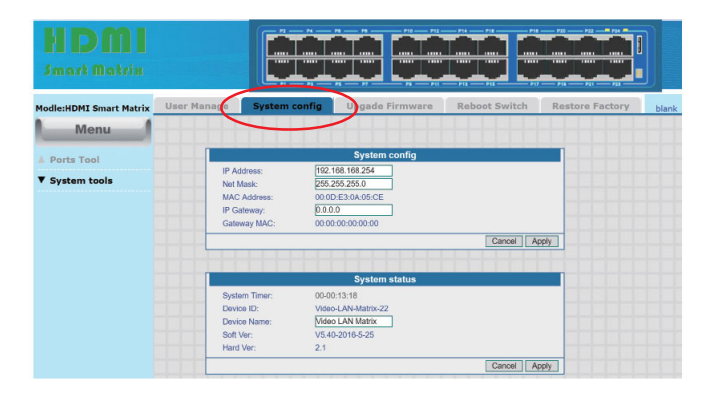

#### Upgrade Firmware

Use this to update the Switch's firmware.

- 1. Select Upgrade Firmware from the System Tools men<sub>11</sub>
- 2. Click Choose File, and enter firmware file.
- 3. Click Click Upgrade.
- 4. During the update process do not turn off the switch or interrupt the update process in any way.

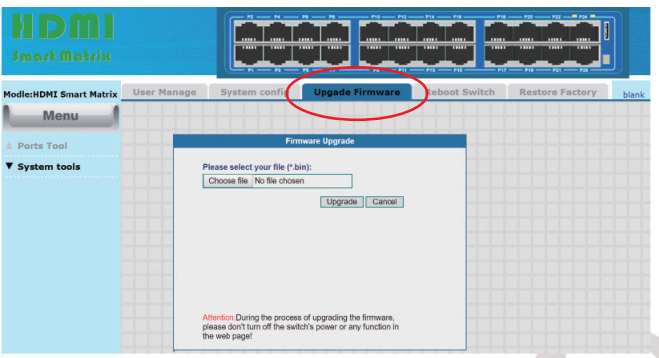

Reboot Switch

Use this to reboot the Switch.

- 1. Select Reboot Switch from the System Tools menu.
- 2. Click Reboot.

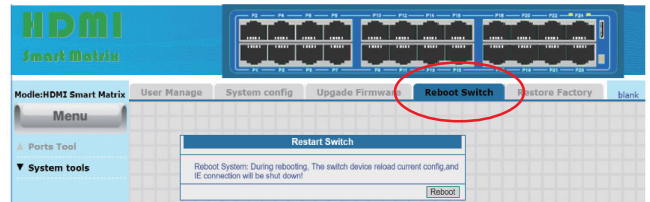

#### Restore Factory

Use this to restore the factory default settings.

- 1. Select Restore Factory from the System Tools menu.
- 2. Click Apply and the Switch will restart automatically.

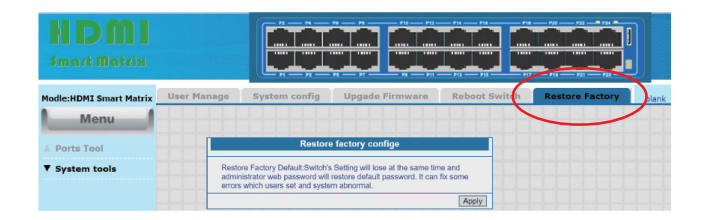

**Blank Page**

# **Disclaimer**

The product name and brand name may be registered trademarks of related manufacturers. TM and ® may be omitted on the user's guide. The pictures on the user's guide are just for reference, and there may be some slight differences with the actual products.

We reserve the right to make changes without prior notice to a product or system described herein to improve reliability, function, or design.

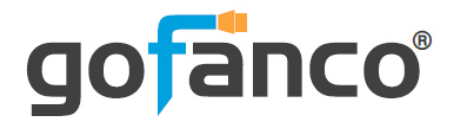

*Thank you for choosing gofanco*

*www.gofanco.com*